# **Registering and Withdrawing from Courses** Audience: End Users

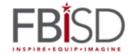

This document provides a step-by-step walkthrough for enrolling in and withdrawing from courses, and for tracking your personal transcript.

### **Table of Contents**

| Searching for Courses                   | 2 |
|-----------------------------------------|---|
| Basic SearchAdvanced Search             | 2 |
| Enrolling in a Course                   |   |
| Withdrawing from Learning Opportunities | 5 |
| Transcripts                             | 6 |

## **Searching for Courses**

• Once logged in, you will be directed to the homepage. To access the leaning activity search channel, click on **Courses**.

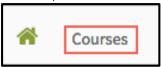

#### **Basic Search**

• In the Course Search channel, enter information for your search then click, Search.

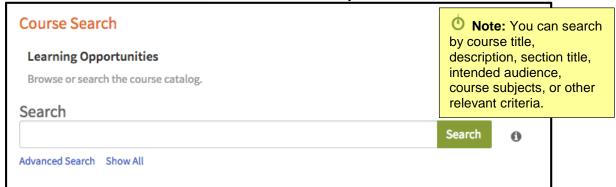

Click Show All to display a list of all available learning opportunities.

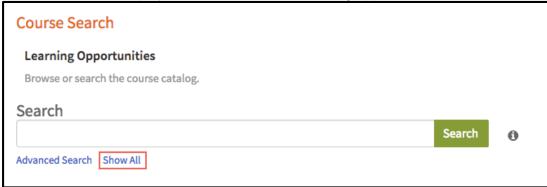

- A list of all matching learning opportunities displays.
- The course title appears on the left. The course registration button appears on the right.

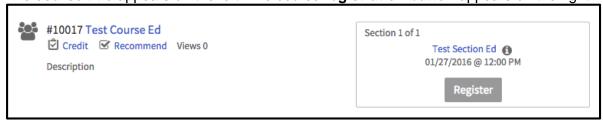

#### **Advanced Search**

Click Advanced Search to conduct a more detailed search.

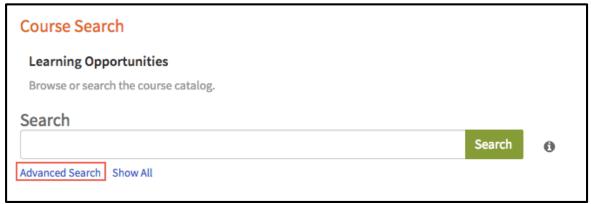

• Complete the form and click Search.

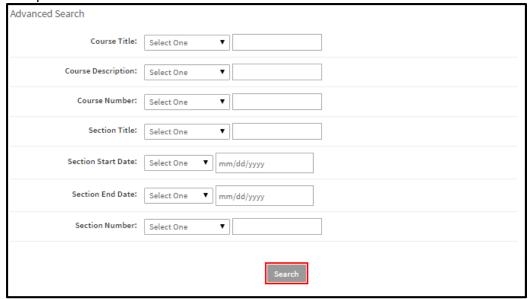

## **Enrolling in a Course**

• Once you've located the course in which you wish to enroll, click **Register**. Click the **arrows** on either side of the section box to access more sections.

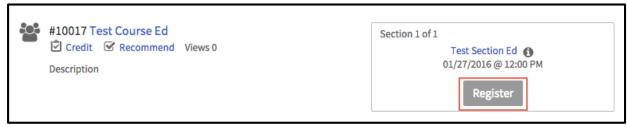

• Review the course and section details and click Next.

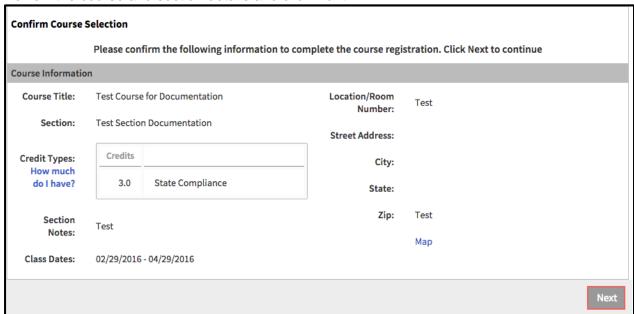

- This completes the registration process.
- Click My Course List to view a list of courses for which you've registered.
- Click Course Search to search for additional courses.
- Click Go To Course to view details for this course.

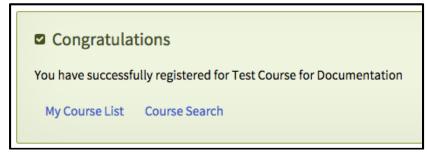

## **Withdrawing from Learning Opportunities**

- To withdraw from a learning opportunity, return to the **Courses** tab.
- In the My Courses channel, click on Withdraw/Waitlist.

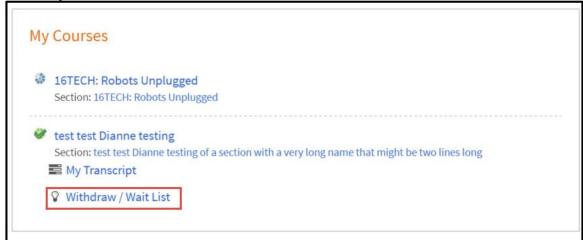

- Locate the learning opportunity you wish to withdraw from and click the drop-down menu.
- From the drop-down menu, select Withdraw.

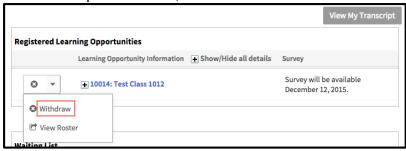

Click Withdraw again to remove yourself from the course.

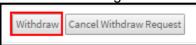

Click OK to return to your Registered Learning Opportunities.

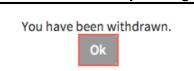

## **Transcripts**

- To access and view your transcripts, return to the Courses tab.
- Scroll to the My Courses channel and click My Transcript.

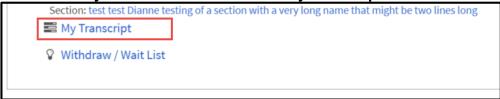

- Your current transcript will display. Use the calendar tool to search for transcript details within a
  date range and click Search.
- Click **Email Pdf** to email a copy of your transcript to selected users.
- Click Print to download and print a copy of your transcript.

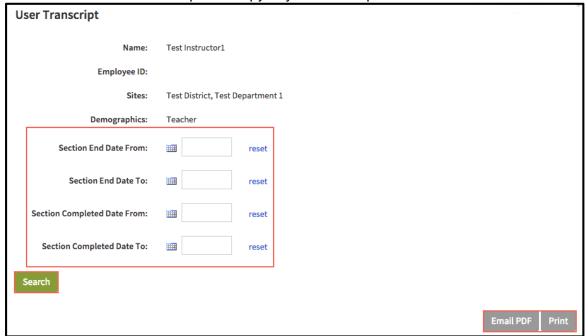